## Handleiding Samenvoegen dossiers

Wanneer er een dubbel medisch dossier is gecreëerd voor één patiënt is het mogelijk deze twee medische dossiers samen te voegen tot één medisch dossier. Alle medische gegevens van de patiënt staan dan weer duidelijk vermeld in één overzicht.

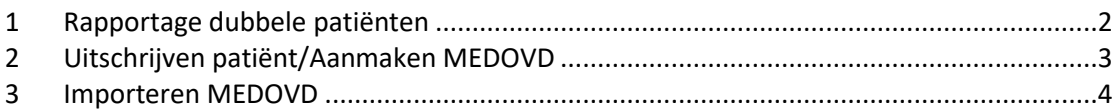

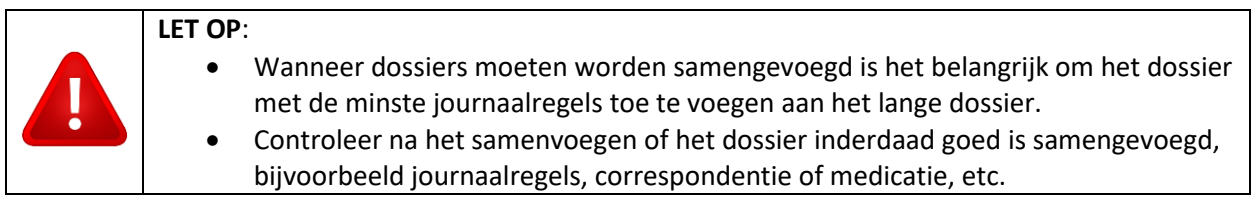

## <span id="page-1-0"></span>**1 Rapportage dubbele patiënten**

Binnen Promedico-ASP is er de mogelijkheid een rapportage te maken met dubbele patiënten o.b.v. geboortedatum en geslacht.

Hiervoor gaat u naar Rapportage>>Overzichten.

Onderstaand venster zal verschijnen. Hier vinkt u aan "Dubbele patiënten o.b.v. geboortedatum en geslacht" en klik daarna op Verder.

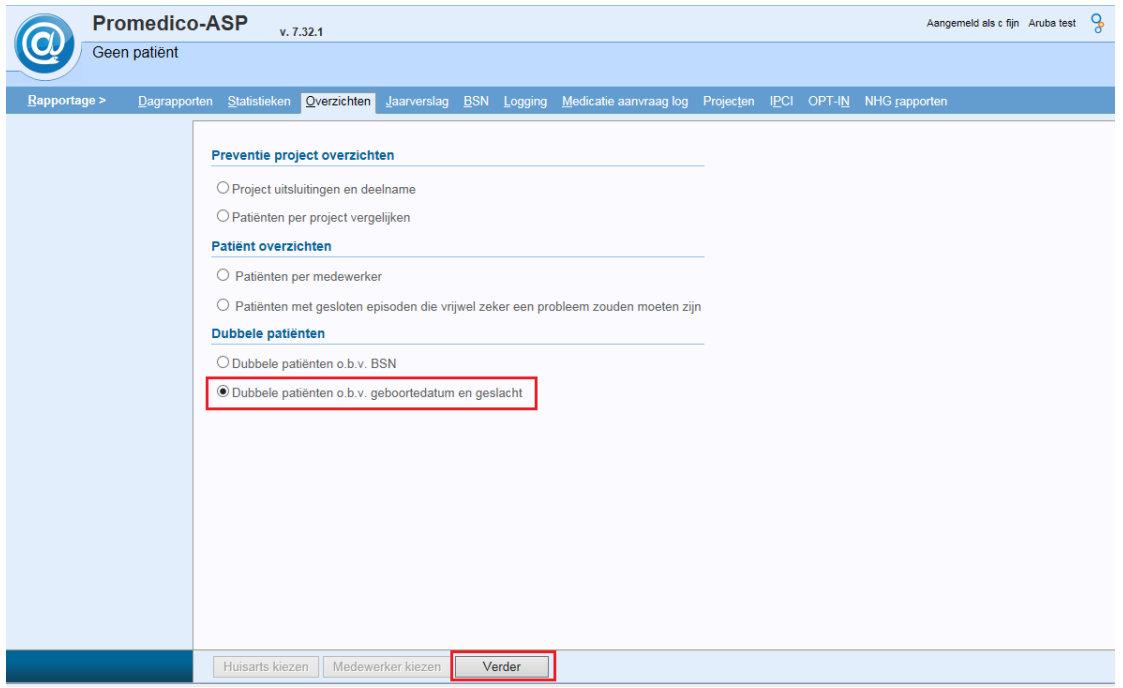

Er zal een rapport naar voren komen welke u kunt uitprinten of opslaan.

## <span id="page-2-0"></span>**2 Uitschrijven patiënt/Aanmaken MEDOVD**

Wanneer een patiënt dubbel is aangemaakt is er de mogelijkheid om één patiënt uit te schrijven. De patiënt wordt dan niet verwijderd uit Promedico-ASP, maar wordt een inactieve patiënt.

Het is belangrijk dat we de patiënt gaan uitschrijven welke het minst aantal journaalregels in het dossier heeft. U kunt dit doen door beide patiënten op te zoeken via Medisch dossier en het aantal journaalpagina's met elkaar te vergelijken.

Zoek via menu Patiënt de patiënt met het kortste dossier op en klik linksonder op Uitschrijven.

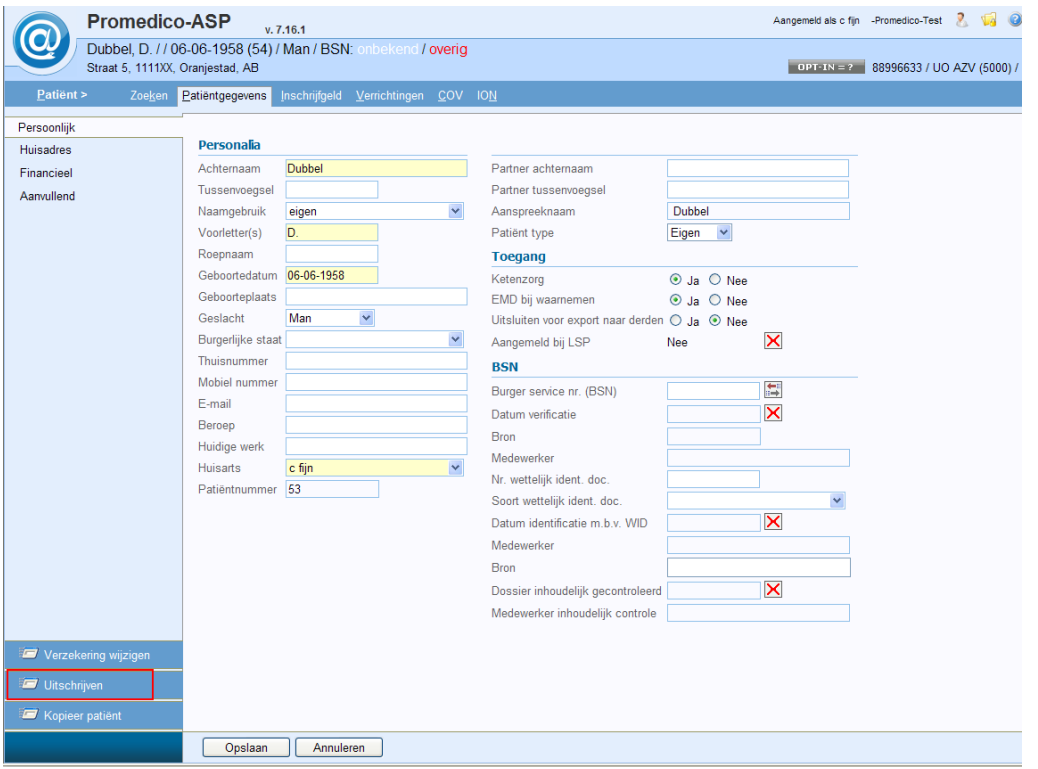

De datum uitschrijving zal automatisch ingevuld worden. De reden voor uitschrijving kunnen we hier aanpassen.

Vink het hokje aan welke achter 'MEDOVD verhuisbericht aanmaken' staat. Klik onderaan op Opslaan.

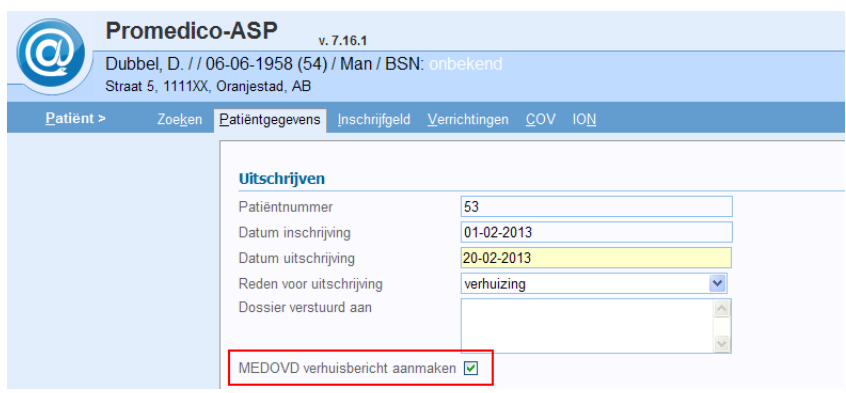

Een extra tabblad Uitschrijving is zichtbaar, klik hierop.

Hierin staan 3 bestanden: 'MEDOVD bestand', 'Correspondentie' en 'Patiënt dossier'. Het bestand 'Patiënt dossier' heeft u niet nodig om samen te voegen. De andere 2 bestanden kunt u saven op uw PC door te klikken op de groene pijlen.

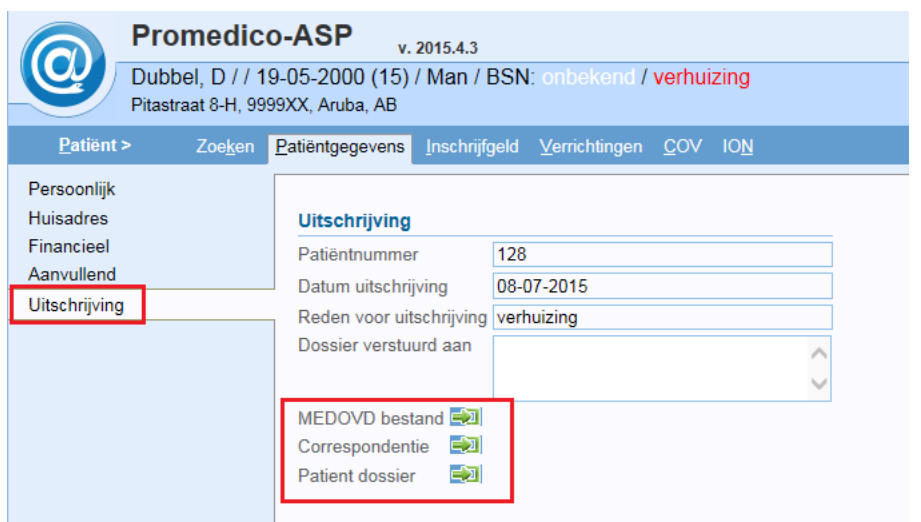

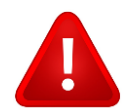

**NOTE:** Houd er rekening mee dat de informatie die staat bij Medisch dossier>>Additioneel>>Sociaal niet wordt meegenomen in een MEDOVD. Deze zal na samenvoegen dus ook niet zichtbaar zijn en zult u handmatig moeten overnemen.

## <span id="page-3-0"></span>**3 Importeren MEDOVD**

Nadat u de 2 bestanden op uw PC heeft gesaved gaan we terug naar het zoekvenster bij menu Patiënt.

Linksonder klikken we op de knop 'MEDOVD importeren'.

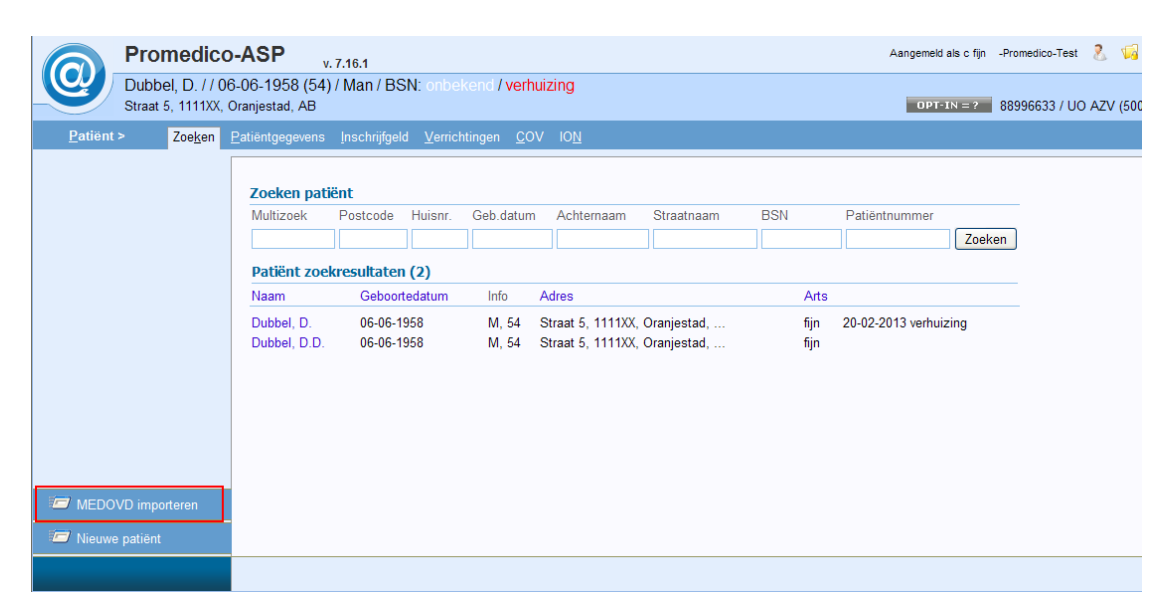

Via Browse is nu de mogelijkheid om de 2 opgeslagen bestanden op te zoeken. Klik hierna op 'Bestand inlezen'.

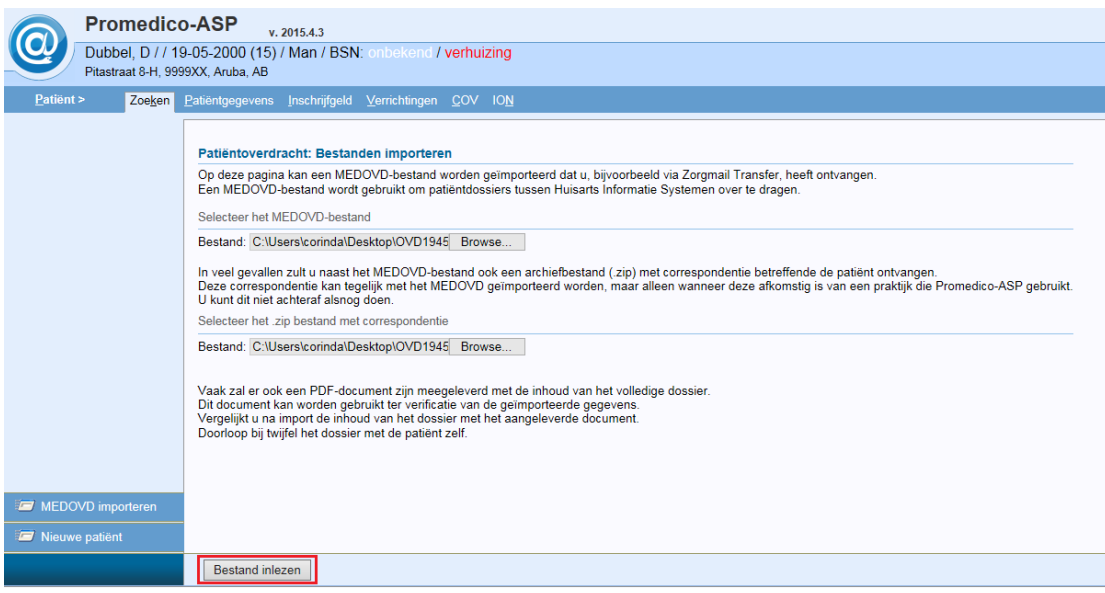

Onderstaand venster zal zichtbaar zijn. Hierin staan bovenin de gegevens vanuit het MEDOVD bericht, Patiëntoverdracht: Patiëntgegevens. Op basis van de geboortedatum zal een patiënt worden getoond.

*[Wanneer de juiste patiënt er niet bij staat is het mogelijk om een bestaande patiënt te zoeken. Vink hiervoor het hokje aan bij Zoek een bestaande patiënt. U kunt nu zoeken naar een patiënt.]*

Er zullen patiënten getoond worden die overeenkomen met de geboortedatum. Let op: Hier zullen dan ook de uitgeschreven patiënt worden getoond, deze kunt u herkennen doordat aan het einde van de regel de datum en reden van uitschrijving staat. In onderstaand voorbeeld is dat "20-02-2013 verhuizing".

U dient dan de ingeschreven patiënt aan te vinken (zonder reden van uitschrijving) en te klikken op Volgende.

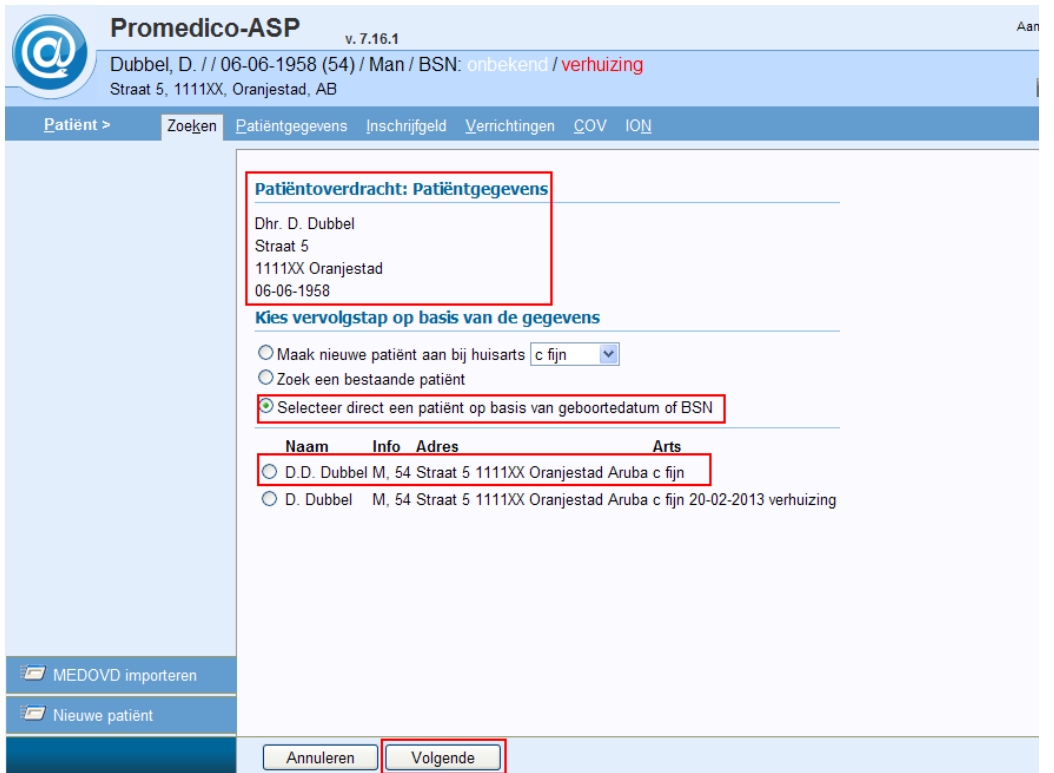

Het tabblad 'Persoonlijk' van de patiënt zal openen. Controleer deze en klik op Opslaan. Controleer of alle medische gegevens, correspondentie enz. in het dossier staan.

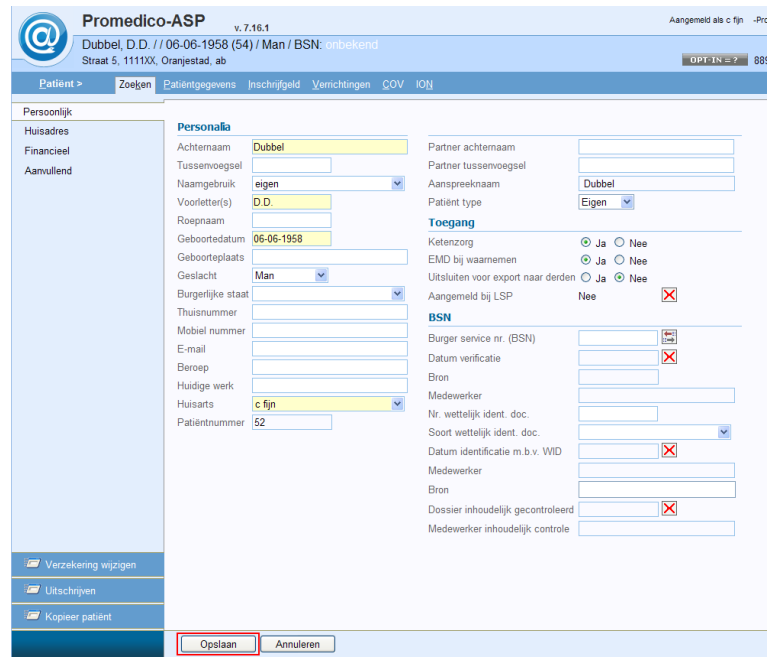

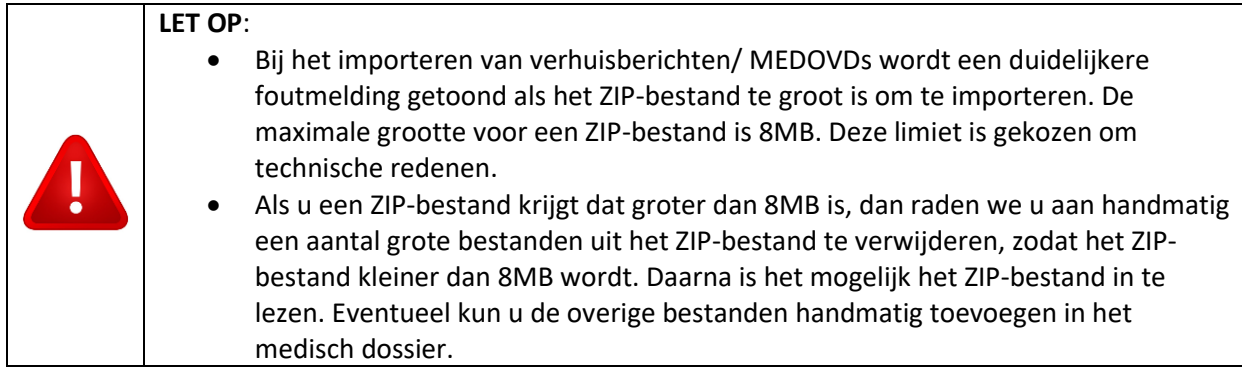